## University of Seville ITC Service (SIC)

#### **ENGLISH**

### **Password recovery procedure for University of Seville Intranet (SEVIUS) users.**

If you are a user of the University of Seville's Intranet (SEVIUS) and can't remember your password, you can change it by going to [https://identidad.us.es](https://identidad.us.es/) using also your username (UVUS)

In order to do this, you need to have an up-to-date alternative email address registered in your identity data as part of your profile under the field: *Dirección de correo externa (External email)*.

To reset your password, please follow the following procedure:

### *ESPAÑOL*

# *Procedimiento para recuperar contraseña de la intranet de la Universidad de Sevilla para usuarios de Secretaría Virtual (SEVIUS)*

*Si es Usuario de la Intranet de la Universidad de Sevilla (SEVIUS), y no recuerda su contraseña, puede cambiarla si va al singuiente vincula: [https://identidad.us.es,](https://identidad.us.es/) usando su Usuario virtual (UVUS)*

*Para hacer esto tiene que tener una cuenta alternative de acorreo electrónico asociada a sus datos de identidad, a su perfil, en el campo "Dirección de correo externo (External email). Para recuperar su contraseña, siga el procedimiento que se explica:*

#### **ENGLISH**

#### 1.- Access the [https://identidad.us.es](https://identidad.us.es/)

mentioned above and enter your UVUS user identity, then click on *¿Olvidó su contraseña? (Forgotten your password?)*

#### *ESPAÑOL*

*1. Acceda al vínculo [https://identidad.us.es](https://identidad.us.es/)*

*Mencionado anteriormente y entre su Usuario de identidad, entonces pulse ¿Olvidó su contraseña?*

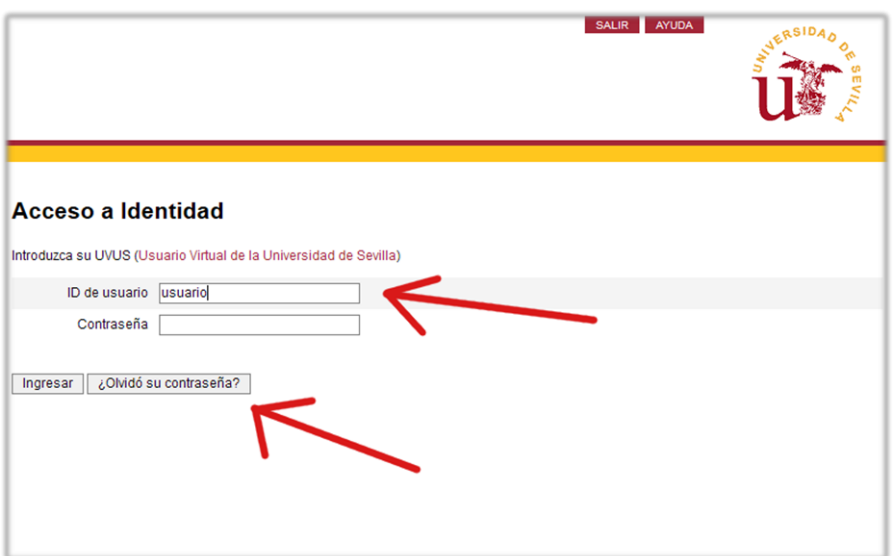

#### **ENGLISH**

2.- On the recovery screen, click on 1: *Regenerar código de activación* (Get reset code). A code will be sent to your alternative email address. You then have **10 minutes** to copy and paste this code into 2: the field marked *Introduzca su código de activación* (Enter your reset code) before the code expires. Finally, to reset your password click on 3: *Ingresar* (Enter).

#### *ESPAÑOL*

*2.- En la pantalla siguiente, pulse en 1. Regenerar código de acitivacio. Un código será enviado a su cuenta alternative de correo. Entonces tendrá diez minutos para copiar y pegar este código en el número 2: en el campo marcado "introduzca su código de activación). Después de 10 minutos el código expira. Finalmente, para recuperar su contraseña pulse en el número 3: "Ingresar".*

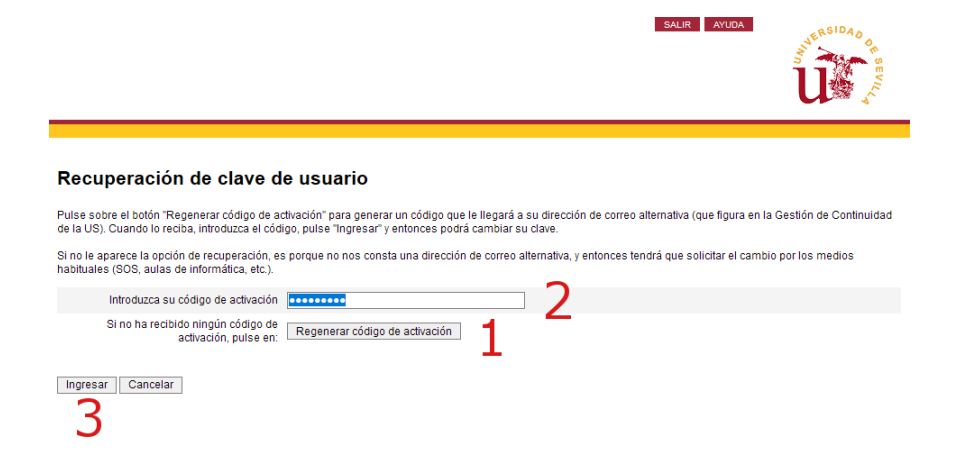

#### **ENGLISH**

3. When you click on *Regenerar código de activación* (Get reset code), you will see a pop-up message confirming the address that the email containing the reset code has been sent to. This email address will be blurred for security reasons.

### *ESPAÑOL*

*2. Cuando pulse sobre "Regenerar código de activación", verá un mensaje confirmando la dirección donde el mensaje que contiene el código de recuperado ha sido enviando. Esta dirección de correo electrónico permanece sin desvelar por razones de seguridad.*

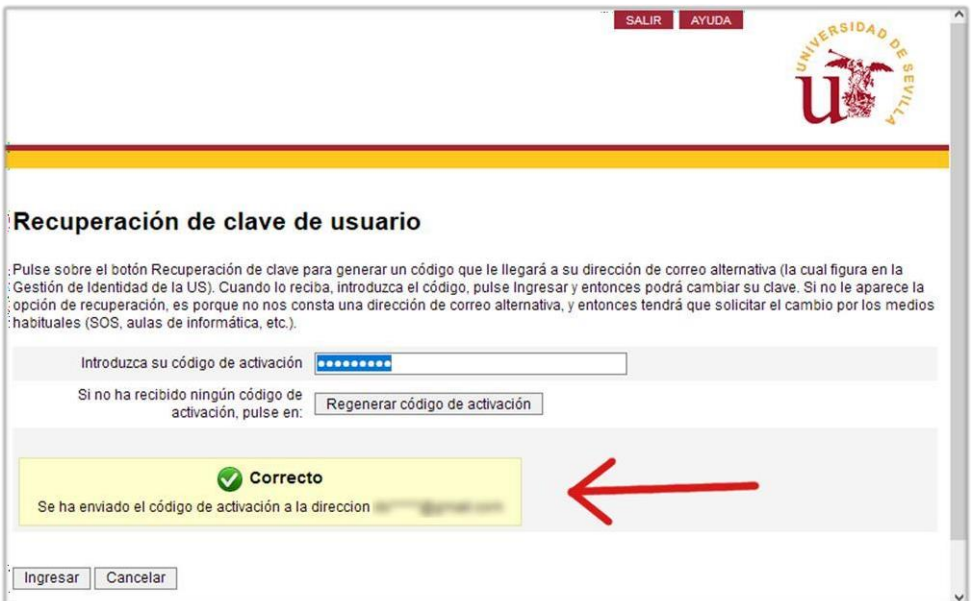

Corporate Applications Dept., ITC Service, University of Seville.